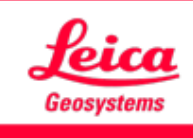

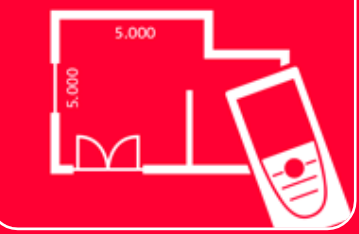

# Application DISTOTM Plan Sketch on Photo

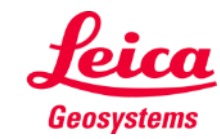

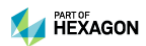

#### **Sketch on Photo**

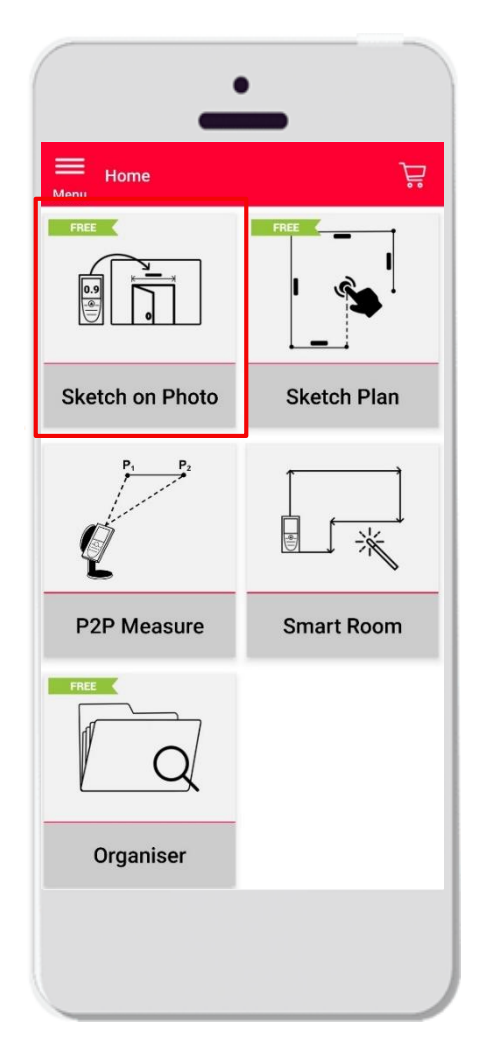

- Vue d'ensemble **·** Prendre une photo avec la tablette ou le smartphone
	- **E** Ajouter des lignes à la photo
	- **EXECTE Assigner des mesures de distance aux lignes tracées**
	- Fonctions :
		- **EXECT** Accrochage automatique
		- **EXTER Ajout de textes et de marqueurs**
		- **Export** 
			- JPG
			- PDF

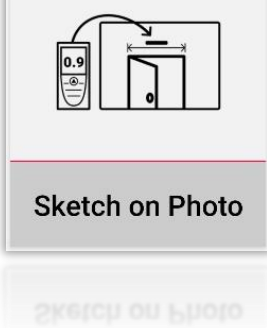

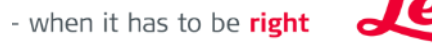

Geosystems

#### **Sketch on Photo Compatibilité**

■ Connectez votre DISTO à l'App DISTO Plan

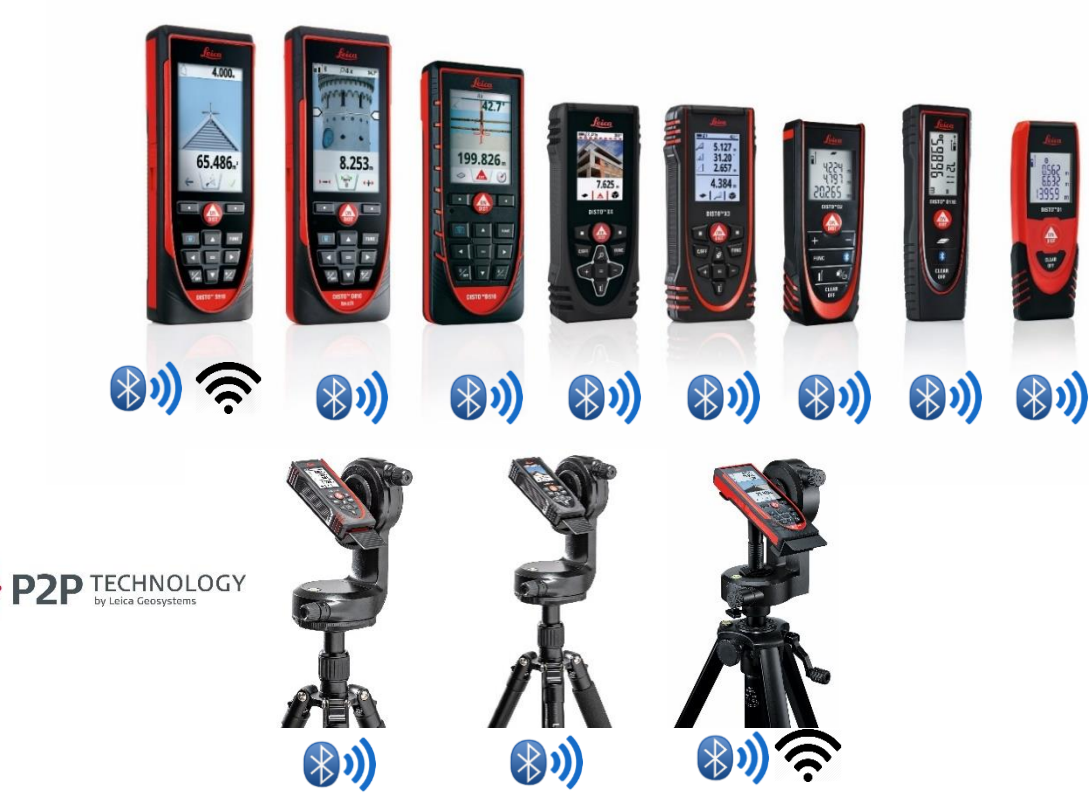

▪ Lisez également notre tutorial **"Comment Connecter"** pour savoir comment connecter votre appareil.

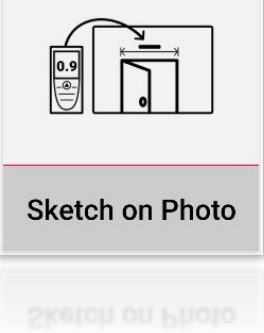

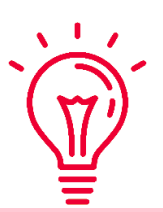

Découvrez aussi nos vidéos sur:

- **[How to connect Leica DISTO D1/D110/D2 with a phone/tablet](https://youtu.be/led5Ye5FCkQ)**
- **[How to connect Leica DISTO D510 with a phone/tablet](https://youtu.be/C4tVSO69-M0)**
- **[How to connect Leica DISTO D810 touch/S910 with a phone/tablet](https://youtu.be/cQbTUzKtWMg)**
- **[How to connect Leica DISTO S910 in WiFi](https://youtu.be/IYLv7QXxU9I) with iPhone/iPad**
- **[How to connect Leica DISTO S910 in WiFi](https://www.youtube.com/watch?v=oM4QMUdtngA) with an Android phone/tablet**
- **[How to connect Leica DISTO X3/X4 with iPhone/iPad](https://youtu.be/oM4QMUdtngA)**
- **[How to connect Leica DISTO X3/X4 with Android phone/tablet](https://youtu.be/S6jqZVU_zFw)**

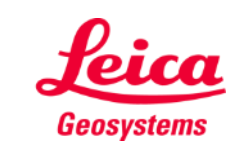

#### **Sketch on Photo Comment transmettre des mesures depuis DISTO**

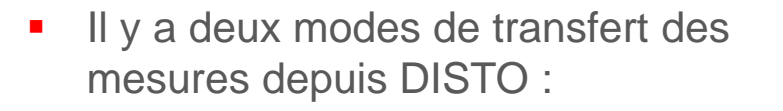

- **1. Via le Leica Disto:** Avec le bouton rouge « ON/DIST » de l'appareil
- **2. Via l'application:** Avec le bouton rouge « ON/DIST » sur l'écran (non disponible pour DISTO D510)
- Toutes les mesures seront affichées sur la barre d'enregistrement

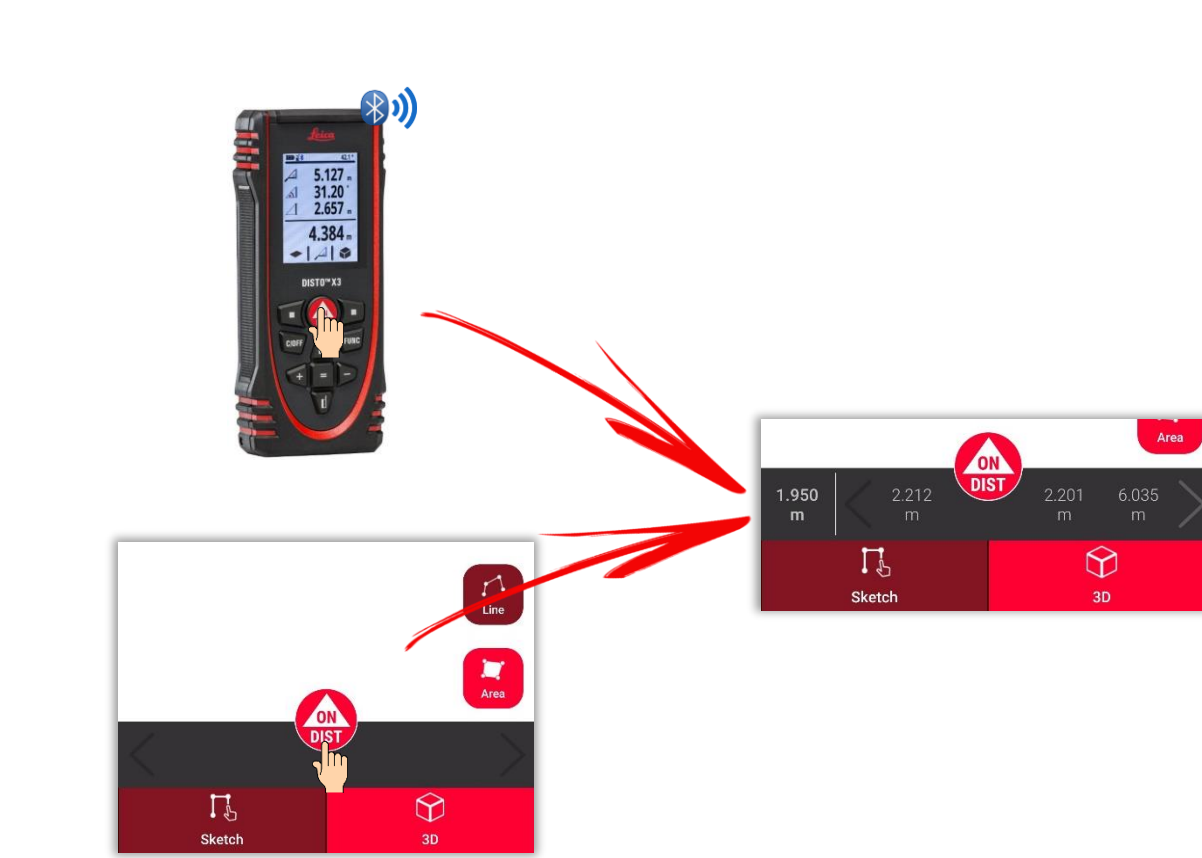

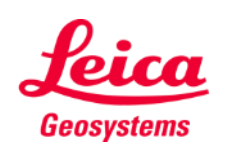

- when it has to be right

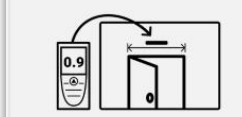

#### **Sketch on Photo Prendre une photo…**

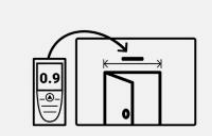

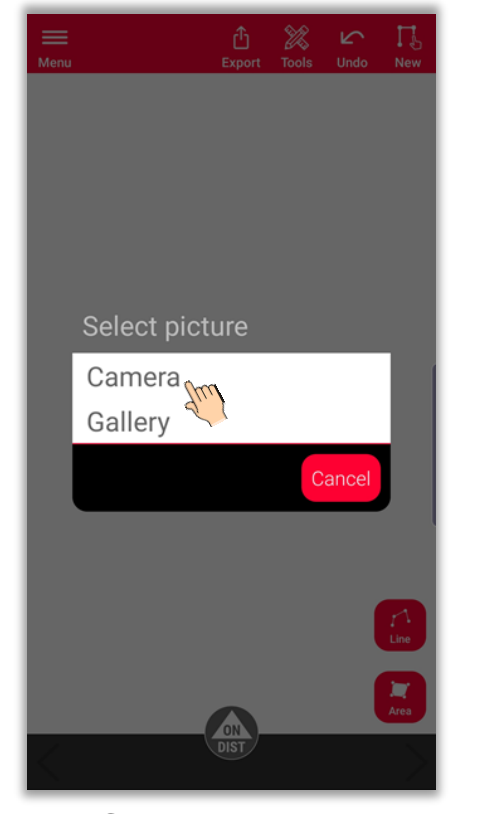

Choisissez l'option « **Appareil photo** »

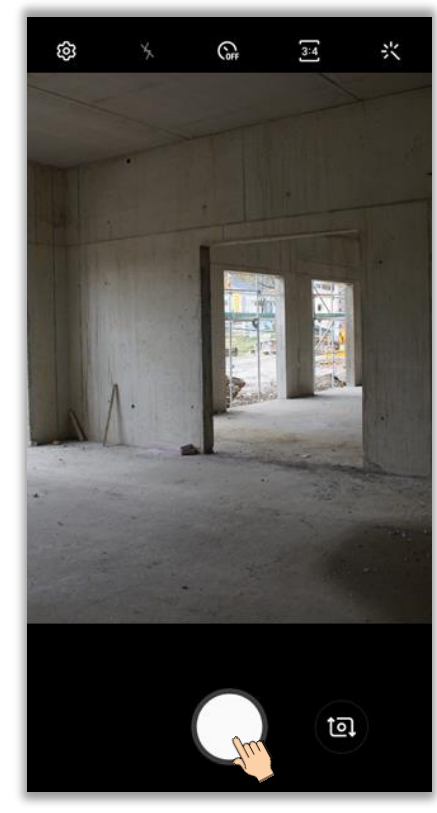

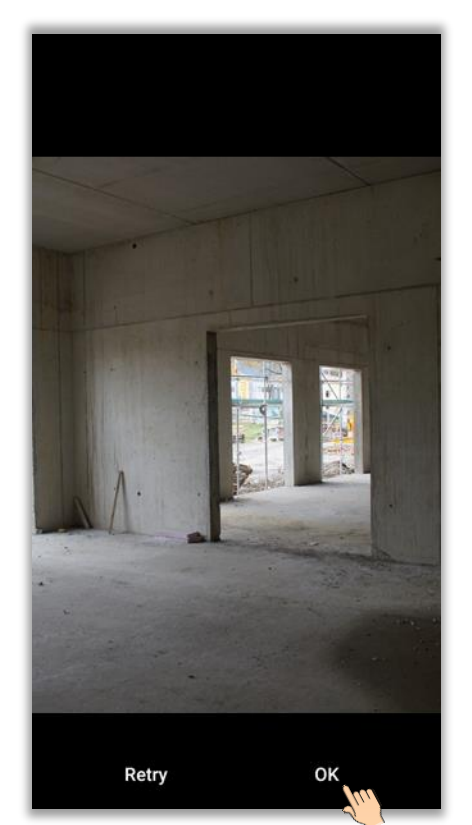

Prenez une photo Tapez « **OK** » (Android) ou « **Utiliser** » (Utiliser photo) (iOS)

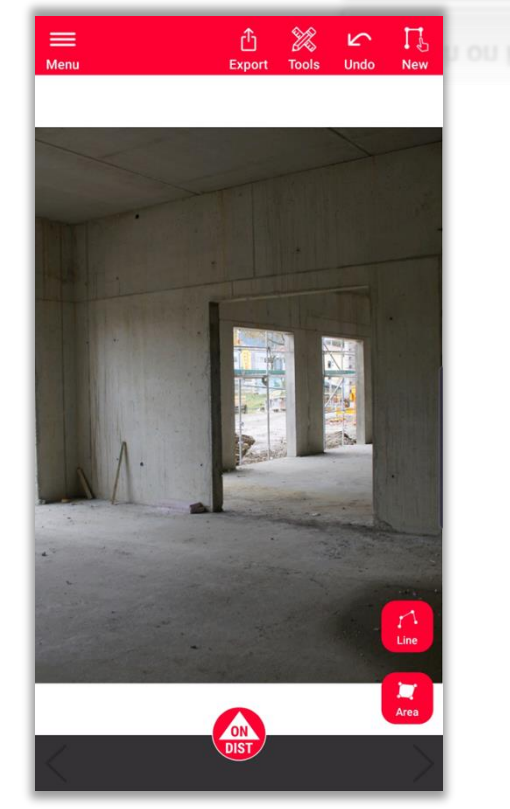

Commencez à dessiner et mesurer

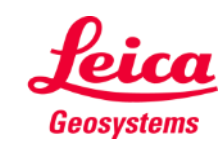

#### **Sketch on Photo ...ou importer une photo**

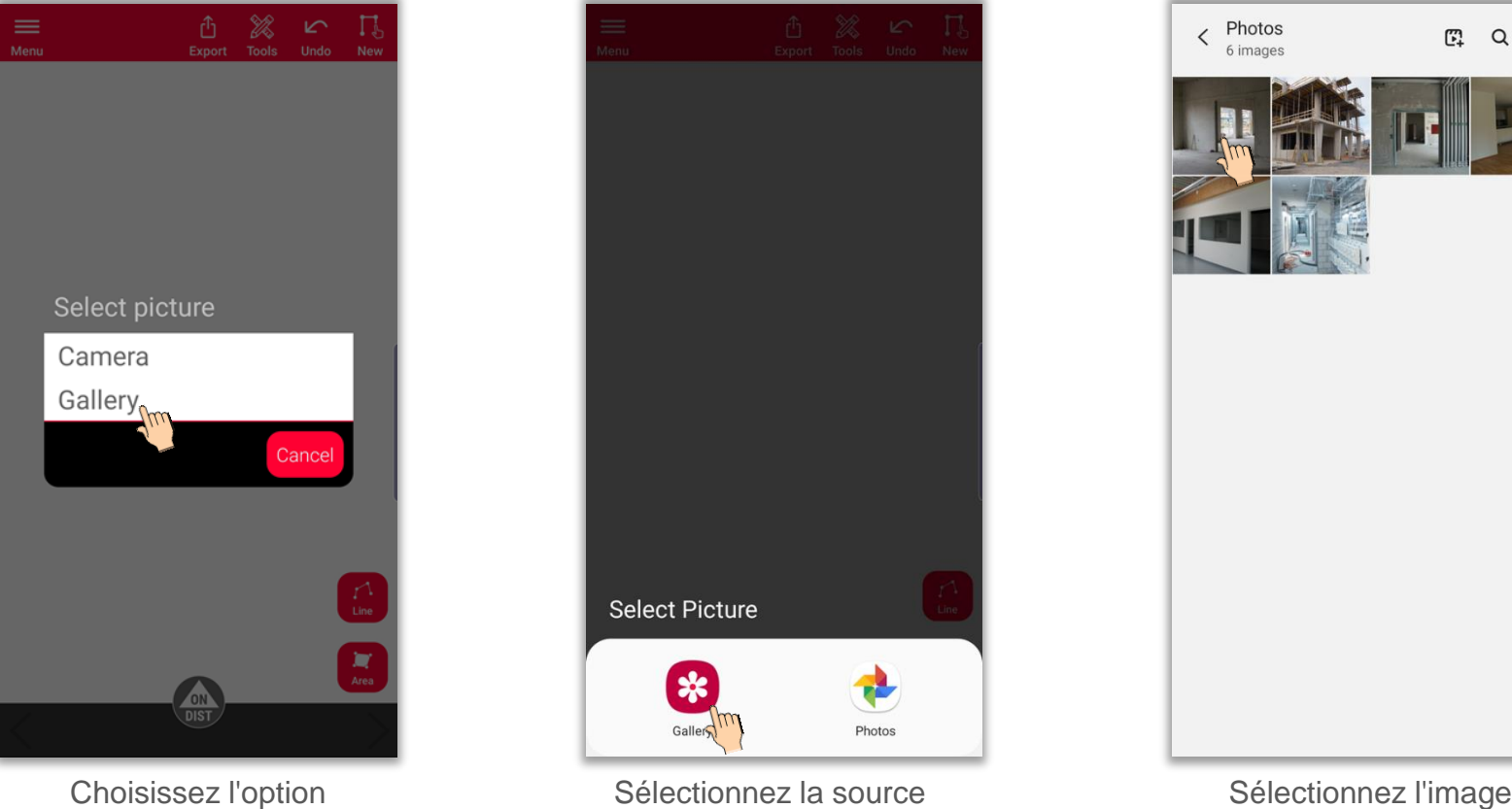

« **Galerie de photos** »

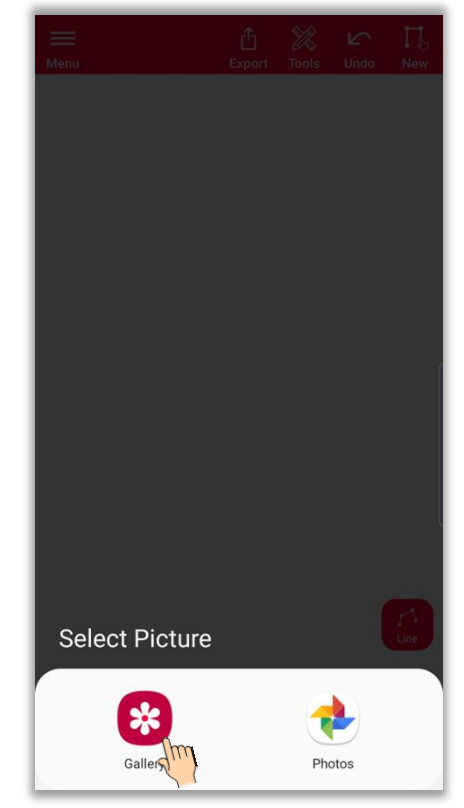

préférée

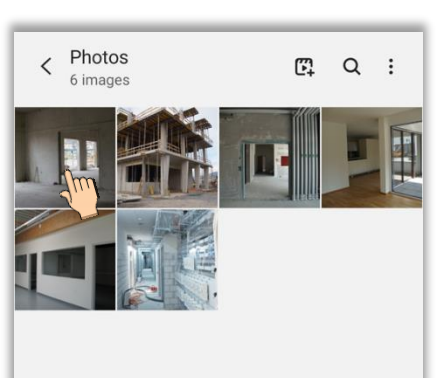

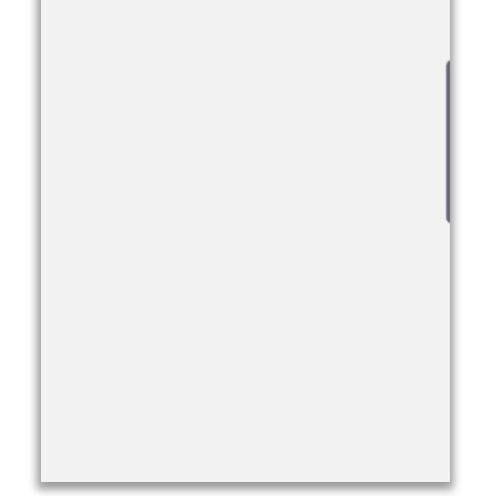

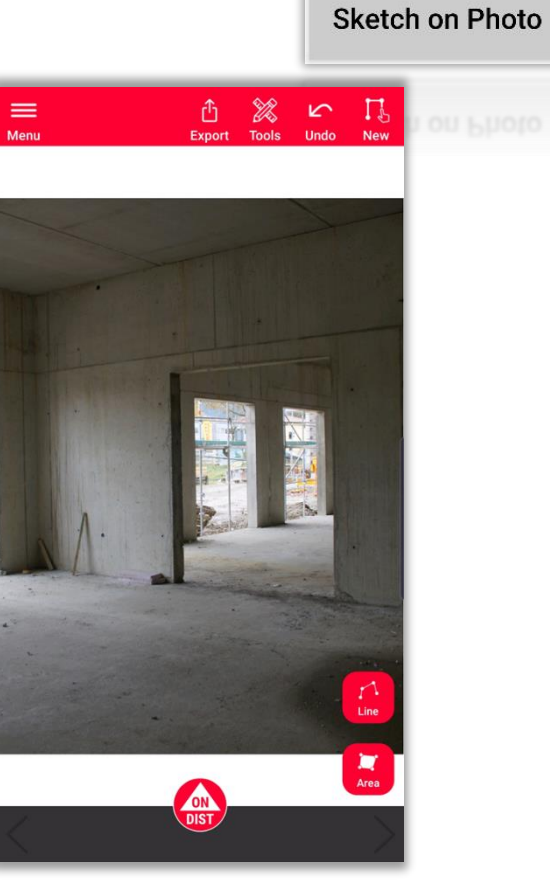

Commencez à dessiner et mesurer

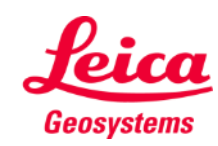

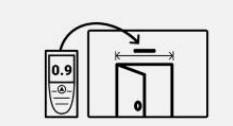

#### **Sketch on Photo Comment dessiner**

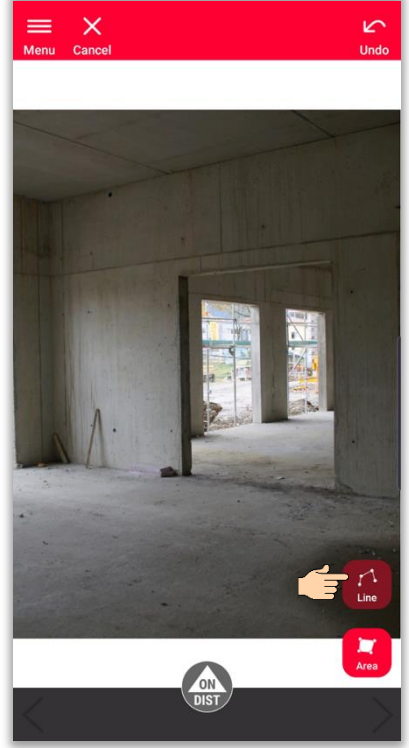

Sélectionnez l'option « **Ligne** » ou « **Surface** » **Surface ▪**

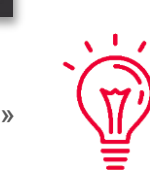

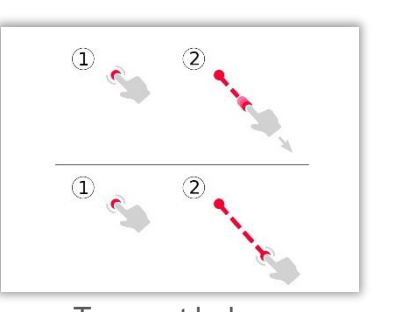

Tapez et balayez ou double tapez pour tracer une ligne **▪**

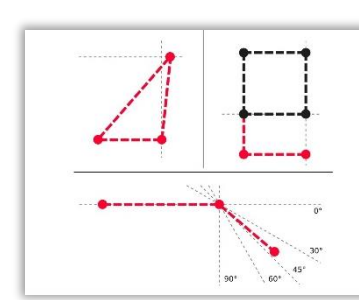

Utilisez l'accrochage sur un point, une ligne et un angle pour réaliser un dessin précis et rapide **▪**

Pour plus d'informations sur les dessins, veuillez :

- Consulter notre documentation de formation ▪ « **Sketch Plan »**
- Regarder le tutoriel vidéo:
	- « **[Comment utiliser Sketch Plan](https://www.youtube.com/watch?v=rCXYxYakBJU&list=PL0td7rOVk_IX8miDhck8PzpeQ-J6Ly9e5&index=10&t=0s) »**

 $\begin{array}{c} \hline \text{M} \\ \text{Area} \end{array}$ 

西 器 口

 $=$ 

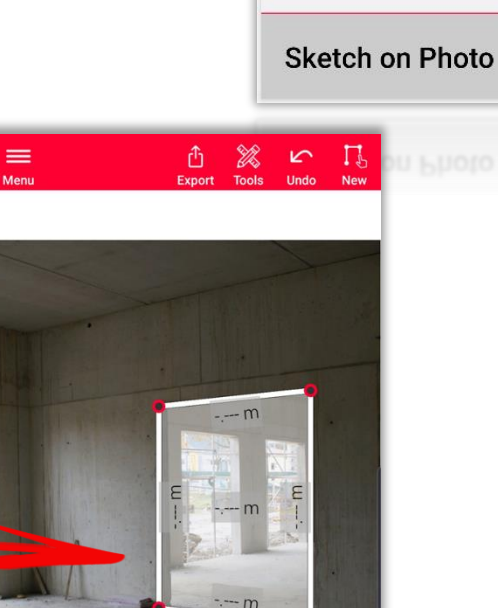

 $\frac{0.9}{\left(\frac{0}{2}\right)}$ 

Tapez à nouveau le bouton **« Ligne »** ou **« Surface »** pour **▪** terminer le dessin

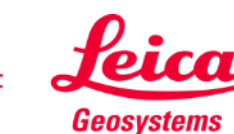

 $\frac{1}{\text{Area}}$ 

### **Sketch on Photo Comment mesurer**

- **•** On peut procéder de plusieurs façons pour ajouter des mesures aux lignes tracées :
	- **1. Sélectionner une ligne et entrer la longueur manuellement**

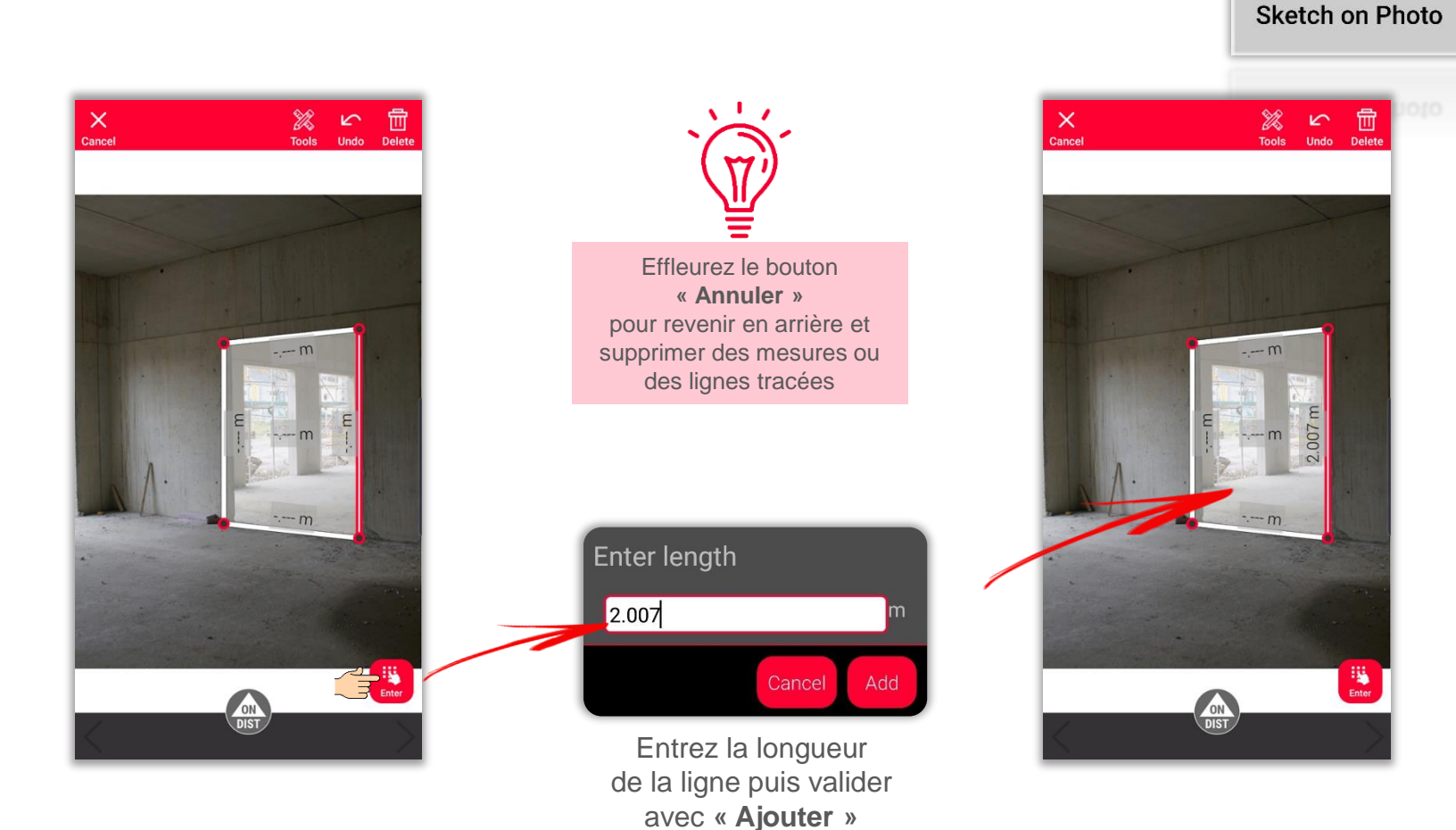

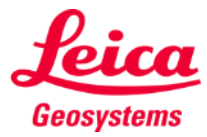

 $\overline{\bigoplus_{i=1}^{n}$ 

### **Sketch on Photo Comment mesurer**

- **•** On peut procéder de plusieurs façons pour ajouter des mesures aux lignes tracées :
	- **2. Sélectionnez une ligne et mesurez la distance avec le DISTO.**

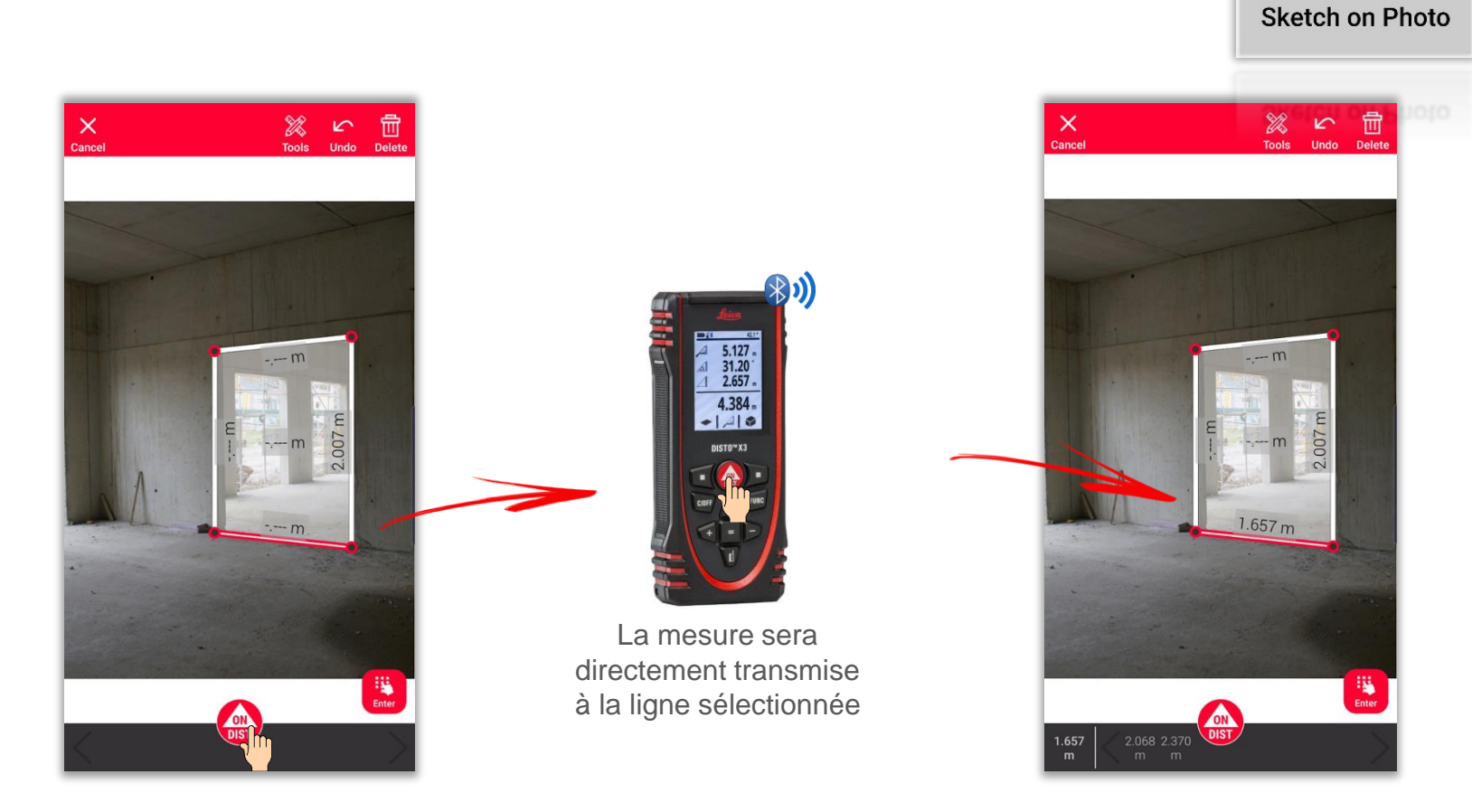

![](_page_8_Picture_4.jpeg)

 $\begin{array}{c} \boxed{\bullet \bullet} \\ \boxed{\bullet} \end{array}$ 

![](_page_8_Picture_5.jpeg)

### **Sketch on Photo Comment mesurer**

- On peut procéder de plusieurs façons pour ajouter des mesures aux lignes tracées :
	- **3. Mesurez la distance avec le Disto et « Glisser-déposer » sur une ligne depuis la barre d'enregistrement**

![](_page_9_Picture_3.jpeg)

Utilisez le bouton « **ON/DIST** » pour mesurer et transmettre les mesures à l'application DISTO Plan

![](_page_9_Figure_5.jpeg)

Glissez-déposez une mesure sur une ligne

![](_page_9_Picture_7.jpeg)

Geosystems

#### **Sketch on Photo Outils**

- Ajoutez des **textes** et **repères** pour créer des notes et descriptifs
- **·** Déplacez le dessin vers « **Projet »** et ajouter des **tags** pour une meilleure organisation

![](_page_10_Picture_3.jpeg)

![](_page_10_Picture_4.jpeg)

 $2.0882.376$ <br>m m

![](_page_10_Picture_5.jpeg)

**Sketch on Photo** 

![](_page_10_Picture_8.jpeg)

2.040

 $\equiv$ 

![](_page_10_Picture_9.jpeg)

#### **Sketch on Photo Outils**

- Sélectionnez une ligne et effleurez **Outils** (Outils)
- **·** Vous verrez des options relatives à la ligne sélectionnée :
	- **Modifier**

Gérer les propriétés de ligne (épaisseur, couleur, extrémité, description).

#### ▪ **Insérer Point**

Créer un point au centre de la ligne (uniquement sur les lignes non mesurées).

▪ **Supprimer mesure** Effacer la mesure d'une ligne Endoct to mesure a different mesures Ligne sans mesures and the Ligne avec mesure mesure extra mesure extra mesure

![](_page_11_Picture_8.jpeg)

![](_page_11_Picture_10.jpeg)

- when it has to be right

![](_page_11_Picture_12.jpeg)

![](_page_11_Picture_13.jpeg)

### **Sketch on Photo Comment exporter**

**Exportez** le plan dans divers formats :

▪ **JPG**

![](_page_12_Picture_3.jpeg)

Fichier JPG

![](_page_12_Picture_5.jpeg)

**Geosystems** 

- when it has to be right

![](_page_12_Picture_7.jpeg)

#### **Sketch on Photo Comment exporter**

- **Exportez** le plan dans divers formats :
	- JPG
	- **PDF Basic**
	- **PDF Pro**

Uniquement disponible avec un abonnement valide.

![](_page_13_Picture_6.jpeg)

![](_page_13_Picture_7.jpeg)

#### **Sketch on Photo Nouveau**

**E** Appuyez sur le bouton **Nouveau** pour ajouter un nouveau dessin sur la photo.

![](_page_14_Picture_2.jpeg)

![](_page_14_Picture_3.jpeg)

![](_page_14_Picture_4.jpeg)

 $\blacksquare$ 

![](_page_14_Picture_5.jpeg)

![](_page_15_Picture_0.jpeg)

![](_page_15_Picture_1.jpeg)

# Application DISTOTM Plan Sketch on Photo

![](_page_15_Picture_3.jpeg)

![](_page_15_Picture_5.jpeg)